**This reference and programming guide contains condensed specifications, a summary of front panel operating controls. and IEEE-488 programming commands and examples for the Models 194A. 1941, and 1944A. It is intended to provide a quick reference to the many available features of your**  instrument **as well as the many programming commands available to control the instrument over the IEEE-488 bus.** 

**Because of the limited amount space available in this guide. many details abourinstrument operation will not be found here. Refer to the Model 194A Instwction Manual for aspects of instrument operation not covered in this guide.** 

**This guide describes the following aspects of the Model 194A:** 

- <sup>l</sup>**Front panel operation including XY mode.**
- **A description of mathematical functions.**
- **\* Input and output signal connections.**
- <sup>l</sup>**IEEE-488 programming information, including commands,**  data and status formats, and example programs for typical **COntrOllers.**

**01989, Keithley Instruments. Inc. 28775 Aurora Road Cleveland, Ohio 44139 Document Number: 194A-900-01 Rev. A** 

<span id="page-1-0"></span>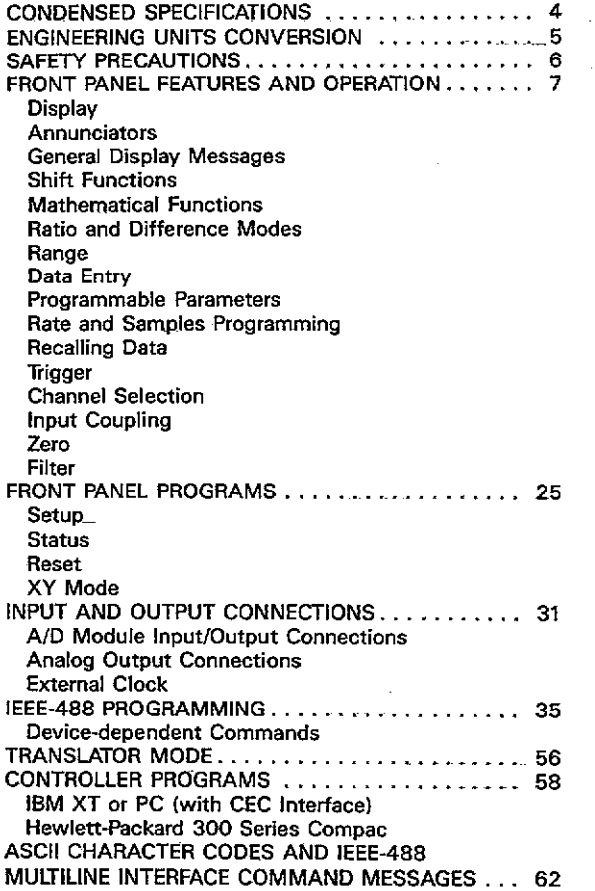

 $\sim$ 

 $\sim$ 

### <span id="page-2-0"></span>**[CONDENSED SPECIFICATIONS](#page-1-0)**

#### **DC Characteristics**

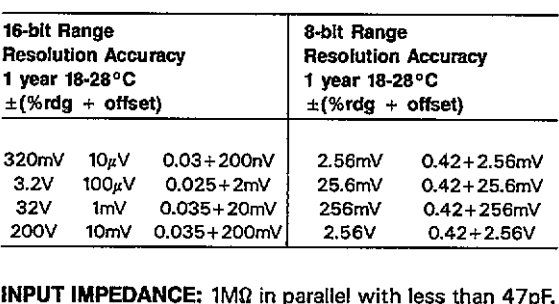

**INPUT IMPEDANCE: 1MO in parallel with less than 47pF.** 

**MAXIMUM ALLOWABLE INPUT: 250V peak, 2 x 10'V Hz.** 

- **MAXIMUM SAMPLING RATE: lMHz et 6.bit resolution; 100kHz et 16.bit resolution.**
- **MATH FUNCTIONS: Average, Peak, Peak-to-Peak, TRMS, Standard Deviation, Integral, Waveform.**
- **FRONT PANEL PROGRAMS: IEEE-466 Address, Self Test, Digital Calibration, Calibration Storage, X Output Full Scale, Y Output Full Scale, Z Output Blanking Level,**
- **DISPLAY:** Fourteen digit alphanumeric LED display.

**RANGING: Manual or autoranging.** 

**CONNECTORS: All I/O connectors are BNC except Real**  Time Output (DB-25) and IEEE-488 connectors.

## <span id="page-3-0"></span>**ENGINEERING UNITS AND SCIENTIFIC NOTATION CONVERSION**

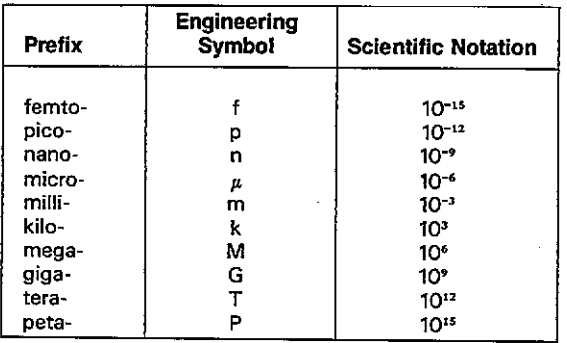

# <span id="page-4-0"></span>**[SAFETY PRECAUTIONS](#page-1-0)**

**The following safety precautions should be observed before using the Model 194A:** 

- **1. Before operation. ground the instrument through-a properly earth grounded power receptacle**
- **2. Do not exceed 30" rms between input low and earth ground.**
- **3. Do not exceed the maximum allowable input 8s defined in the condensed specifications section of this guide**
- **4. Before servicing. disconnect the Model lg4A from the power line and all other equipment.**
- **5. Do not touch any terminals while the instrument is turned on or connected to any other equipment or sources.**

# <span id="page-5-0"></span>**[FRONT PANEL FEATURES](#page-1-0)  AND OPERATION**

# **DISPLAY**

### **DESCRIPTION**

**The Model lg4A display consists of fourteen 14.segment LED units which display both instrument readings as well as many messages to augment the variow operational modes. The basic display format for readings includes the**  voltage value, units (mV or V), mathematical function (for **example AVG for average) and channel number (1 or 2). Channel 2 is available only for those units equipped with a Model lg44A AID module in the CARD 2 location.** 

**The display can be operated singlechannel or dualchannel,**  as selected with the CHANNEL button. The selected chan**nel also dictates which channel is affected by pressing other buttons. Most other modes cannot be changed when the display is in the dual-channel mode** 

### **DISPLAY EXAMPLES**

**Typical examples for the display modes include:** 

Channel 1 Average Reading: -1.2500 V AVG 1. **Channel 2 TRMS Reading: 0.3450 mV RMS 2. Dual Channel Reading: -1.2500 0.3450** 

# **[ANNUNCIATORS](#page-1-0)**

**Front panel annunciators indicate when a number of front panel modes are selected as described below:** 

**IEEE-488 STATUS: The TALK, LISTEN, and REMOTE indicators show when the instrument has been placed in those respective modes via programming commands sent wer the IEEE-488 bus. These indicators are not operational during front panel operation.** 

**ZERO: Indicates when a baseline measurement is being subtracted from subsequent measurements.** 

FILTER: Shows when either the 50kHz or 500kHz analog **filters are enabled.** 

**SGUCONT: Indicates when the instrument is in the single**  or continuous trigger.

**SLOPE: Shows whether the instrument will be triggered on the rising or falling edge of an input signal waveform.** 

**CPLG:** Indicates ac or dc input coupling. Ground coupling **is selected when both indicators are off.** 

**AUTO: Shows when the instrument is in the autorange mode.** 

**SHIFT: Shows when the shift mode has been enabled by pressing the shift key. Shifted modes are marked below the respective control buttons.** 

**RECALL: Indicates when the recall mode is in effect. This mode allows access to individual samples in the measurement buffer.** 

----

# **[GENERAL DISPLAY MESSAGES](#page-1-0)**

**Display messages that may occur during general front panel compared are summarized below. The unit also has a number of specific messages associated with the various operating modes, as described in the instruction manual.** 

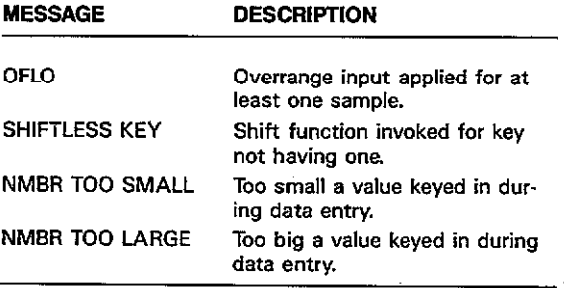

# **SHIFT FUNCTIONS**

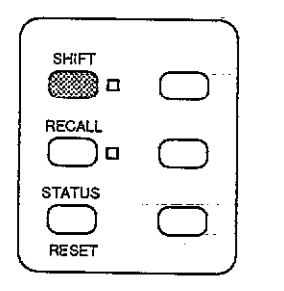

**Many of the front panel keys have a secondary function**  which is placed into affect by pressing the SHIFT key before **pressing that particular button. Each shifted function is listed below the key in question. For example, pressing SHIFT ZERO VAL allows a baseline value to be keyed in from the front panel. While the shift function is enabled. the associated indicator will be on. Pressing a key which does not have a~shifted function will result in the following display message:** 

### **SHIFTLESS KEY**

# **MATHEMATICAL FUNCTIONS**

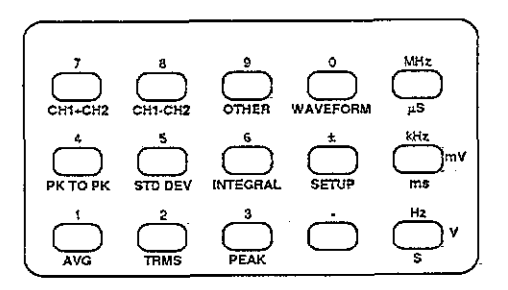

#### **DESCRIPTION**

**The Model 1g4A has a number of mathematical functions that can be applied** to **the measurement. If the instrument**  **is in a continuous trigger mode. a single math function, Once selected, can be applied to successive measurements. In a single trigger mode, a variety of different math functions can be applied to a single measurement. Each mathematical function can be enabled by pressing SHIFT followed by the corresponding key.** 

#### **OPERATION**

**WAVEFORM: Displays the individual sample occurring at the trigger point, or thesample as close as possible to the trigger point. Example: 1.2345 V DC 1.** 

**PK TO PK: Displays the peak-to-peak value of the measurement, which is calculated by subtracting the most negative**  sample from the most positive sample. **Eample: 2.3410 V P-P 1.** 

STD DEV: Displays the standard deviation of the measure**ment, which shows how far the samples deviate from the average of the measurement. Example: -12.341 V STD 1.** 

**INTEGRAL Displays the integral of the measurement, which is the area under a curve bounded by the measurement amplitude and the measurement duration. Example: 800.23 VS 2.** 

**AVG: Shows the average of the measurement, which is**  calculated by dividing the sum of all the samples by the **number of sample. Example: -16.225 V AVG 1.** 

TRMS: Displays the true rms value of the measurment. Ex**ample: 31.800 V RMS 1.** 

**PEAK: Shows the most positive or most negative sample in the measurement. Example: 1.1220 V PK+ 1. Press repeatedly to alternate between positive and negative peak.** 

# **RATIO AND DIFFERENCE MODES**

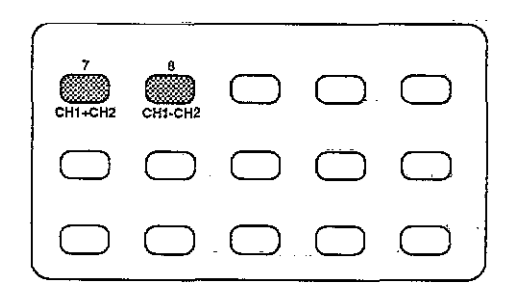

### **DESCRIPTION**

The ratio and difference modes allow you to divide the chan**nel 1 reading by the channel 2 reading or to subtract the**  channel 2 reading from the channel 1 reading. In order to **use either of these modes, the optional Model 1944A A/D Module must be installed in the CARD 2 location. If there is no second channel installed, pressing either CHl-CHZ or CHl+CHZ module installed will result in the following message:** 

### **NO A/D IN CH 2**

#### **OPERATION**

**CHlrCH2 IRatio): To display the ratio between the two**  channels, press SHIFT CH1+CH2. The instrument will then **display the ratio as in this example: 1.2367 V l/2.** 

 $\sim$ 

**CHI-CH2 (Differencel: To display the difference between**  the two channels, press SHIFT CH1-CH2. The instrument **will then display the difference between the two channels. as in this examole: 2.4000 V 1-2.** 

### **RANGE**

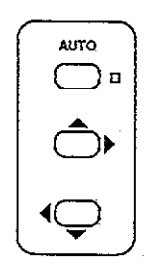

### **DESCRIPTION**

**The ranging controls give you control over sensitivity of the measurement The range may be selected either on an automatic or manual basis. When using manual ranging,**  the lowest range possible without overranging the instru**ment should be used to maximize accuracy and resolution.**  Available ranges and resolution are summarized below.

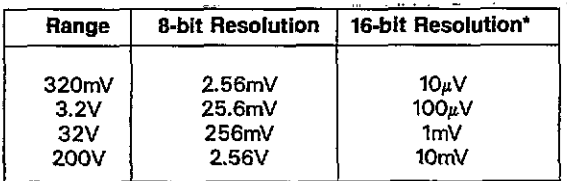

\* 16 bit resolution at sampling rates IOOkHz and lower.

#### **OPERATION**

**AUTO: The AUTO button toggles the instrument between auto and manual ranging. The AUTO indicator will be on when in autoranging.** 

**Uprange: Pressing uprange moves the instrument to the next higher range until the highest (2OOVl range is reached, Uprange also cancels autorange if that mode is presently enabled. Uprange is also used with various other functions such as data entry and recall.** 

**Downrange: This key moves the instrument to the next**  lower range when pressed until the lowest (320mV) range **is reached. Downrange also cancels autorange if enabled. and it is used with various other functions such as data entry and recall.** 

### **DATA ENTRY**

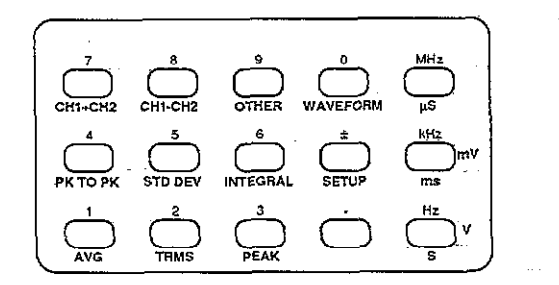

#### **DESCRIPTION**

**The Data Entry keys allow the entry of numeric data into those functions requiring values. These keys are used to**  program values for rate, samples, trigger level, zero, and trig**get delay. During the entry process, the keyed in digits will appear on the display.** 

#### **OPERATION**

**Numeric Keys (O-9. +/-,. I: These keys enter actual numeric data including decimal point and sign into the display after the appropriate function has been entered.** 

**ENTER: Pressing ENTER actually enters keyed in data into the function in question.** 

**CANCEL: May be used to cancel keyed in data and return to the previous value.** 

 $\sim$  0.000  $\pm$  0.000  $\pm$ 

**Units Keys (MHz, kHz, Hzl: Determines the type of units to be keyed in. Voltage or time or frequency units are automatically chosen by the selected function. Pressing a units key automatically enters the displayed data.** 

**FRED/TIME: This key toggles the instrument between time**  (usec, msec, s) and frequency (MHz, kHz, Hz) units. For ex**ample, sampling rate may be entered either as time interval or sampling frequency units.** 

**Cursor Control: During the data entry process. the digit af**fected by pressing a numeric key will be indicated by a **flashing segment or digit. This cursor can be moved left or right with the downrange or uprange buttons. respectively.** 

### **PROGRAMMABLE PARAMETERS**

Parameters to be programmed with the Data Entry keys are **summarized below, along with limits and resolution of each parameter.** 

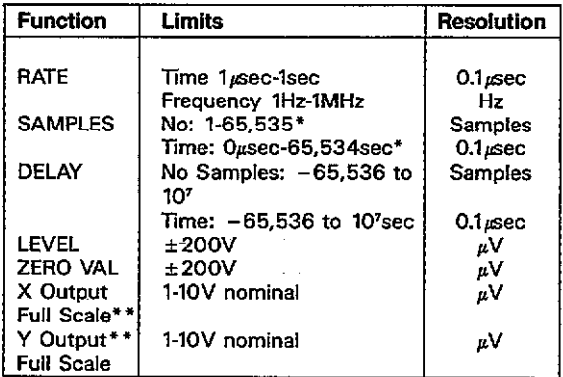

\*32,768 in 16-bit mode.

\*\* Accessed with OTHER key.

### **RATE AND SAMPLES PROGRAMMING**

 $\alpha$ 

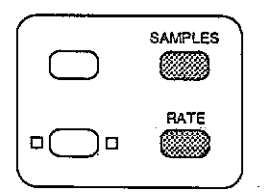

 $\sim$   $\sim$ 

 $\sim$ 

**A measurement is made up of a number of samples taken at specific intervals. The number of samples in that measurement, as well as how fast those samples are taken can be programmed with the SAMPLES and RATE keys.**  These parameters are entered with the Data Entry keys once **the mode in question is enabled.** 

**RATE: Sampling rate may be entered in time (1sec -1psec)** or frequency (1Hz-1MHz). To program sampling rate, press **the RATE key and press the numeric buttons in the desired**  sequence. Press the FREQ/TIME key, as required, to enter **time or frequency units.** 

**SAMPLES: The size of the measurement may be entered as the number of samples 11-65.536) or measurement time**  duration (1usec-65,536sec). To program the number of **samples, press SAMPLES and then key in the desired value**  with the numeric keys. Use FREQ/TIME to select sampling **interval or number of samples, as desired.** 

# **RECALLING DATA**

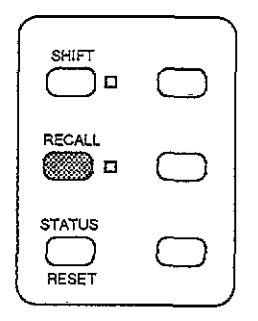

**Recall allcw you tc display individual samples within the measurement. This mode is entered by using the RECALL button. Once in the recall mode, individual samples may be**  accessed on a sequential or random basics.

#### **OPERATION**

**To enter recall, simply press the RECALL button. While in this mode, the RECALL indicator button will be on. To access individual samples, either use the uprange or downrange keys to access individual samples, or key in a specific sample number and press the ENTER key.** 

# **TRIGGER**

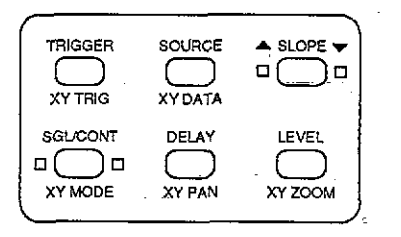

#### **DESCRIPTION**

and a summer state

**The Model 194A may be triggered in a variety of different**  ways: with the TRIGGER button, with an input pulse ap**plied to the TRIGGER IN jack, from the other channel, or from the input signal. When triggering from the input signal, the slope and trigger level can be programmed.** 

#### **[OPERATION](#page-1-0)**

SOURCE: To select the trigger source, press SOURCE **repeatedly until the desired mode is displayed: front panel (TRIGGER), input signal, external. or other channel. Press CHANNEL to save the selected source.** 

**SGUCONI A measurement sequence can beperformed on a continuous or single basis. In a continuous mode, the instrument repeatedly arms the A/D for the next trigger measurement without requiring additional triggers. In the**  single mode, a separate arm stimulus is required for each **measurement. SGLICONT toggles the instrument between**  these two modes, as indicated by the respective indicator.

**TRIGGER: When selected with the SOURCE key,pressing**  this key will initiate a continuous or single measurement, **depending on the selected mode** 

**SLOPE: Rising or falling edge triggering may be selected with the SLOPE key only when input signal triggering is selected. The annunciator next to the key indicates the selected mode** 

**LEVEL: When triggering from the input signal, the actual voltage level et which the unit is triggered may be selected with the LEVEL key. Once this mode is entered, the voltage is keyed in with the Data Entry keys.** 

**DELAY Delay selects the number of samples between the trigger and the first sample A positive or negative delay may be selected. Delay may be entered in number of**  samples or actual time by using the FREQ/TIME key.

# **CHANNEL SELECTION**

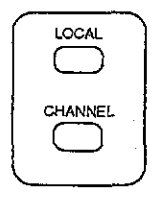

### **DESCRIPTION**

For dual-channel units, the CHANNEL button allows you to **select one of three display modes: channel 1, channel 2, or dual-channel display. For the two single-channel modes, the displayed channel also determines which channel will be affected by pressing other keys. In the dual channel mode, most other buttons are inoperative** 

# **INPUT COUPLING**

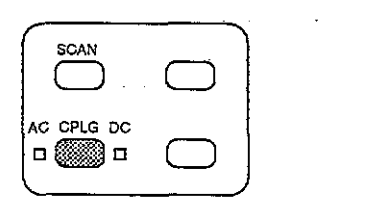

Lind Star

**21** 

**The Model 194A has three available forms of input cowling: ac, de, and ground. The selected mode of coupling is selected with the CPLG key and indicated by the respec**tive indicators. When ground coupling is selected, both ac **and dc will be off.** 

### **OPERATION**

**The input circuit is configured as follows for the three modes:** 

**DC: A straight-through dc signal path is established.** 

**AC: Instrument response is down 3dB at 2Hz.** 

**Ground: The high and low terminals of the input amplifier are shorted together.** 

# **ZERO**

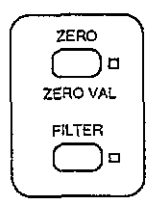

 $\sim$   $\sim$   $\sim$ 

**Zero allows a baseline measurement to be subtracted from subsequent measurements. The baseline can be obtained either from an applied signal, or keyed in with the data entry keys. Once a baseline is established, it will be subtracted from measurements until disabled. Any such zero will be subtracted from the from the number to be displayed.** 

#### **OPERATION**

**Zeroing an Applied Signal. Connect the signal to act as a zero baseline with zero disabled and press the ZERO key. Apply the measured signal and take readings es usual. The displayed velue will be the difference between the applied signal and the stored baseline value.** 

**Keying in the Zero Value. To key in the baseline from the**  front panel, press SHIFT ZERO VAL, key in the desired value then press ENTER. The baseline will remain in effect as long **as the ZERO indicator is on.** 

### **FILTER**

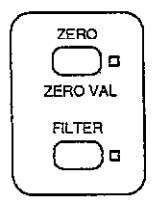

**The Model 194A has two available low-pass analog filters**  with -3dB points of 50kHz and 500kHz. These filters are **selected with the FILTER buttton. When either the 5OkHz or SOOkHz filters are enabled, the FILTER indicator will be on.** 

### **OPERATION**

**To select one of the filters. simply press the FILTER button**  until the correct display message is shown (50kHz, 500kHz, **or off). When the desired filter is shown, press the CHAN-NEL key to return to the previous mode.** 

an an air an

# <span id="page-23-0"></span>**[FRONT PANEL PROGRAMS](#page-1-0)**

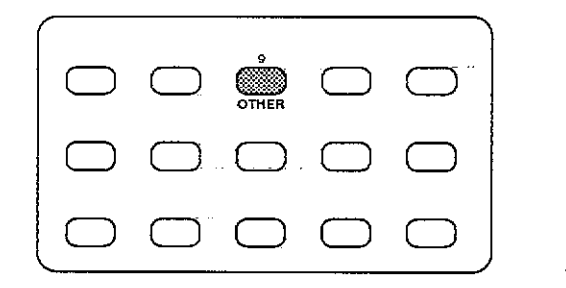

### **DESCRIPTION**

**The OTHER key allows selection of a number of front panel program modes as follows: IEEE-488 address; self test;**  digital calibration; NVRAM storage; X output full scale value; **Y output full scale value; and Z output blanking level. These programs are numbered O-S, and are entered by pressing the OTHER key. Once this mode has been entered. you can either key in the appropriate digit, or use the uprange and downrange keys to scroll through available programs.** 

### **OPERATION**

IEEE-488 Address (SHIFT, OTHER, O): Once entered, you **can program a valid primary address (O-301 by using the**  Data Entry or cursor keys and then pressing enter.

Self Test (SHIFT, OTHER,1): Performs a self test on internal **instrument circuitry and will return appropriate error messages.** 

**Digital Calibretion (SHIFT. OTHER, 21: Digital calibration, which requires specialized test equipment. is performed by this program.** 

**NVRAM Storage ISHIFT.OTHER.3): Stores calibration constants in NVRAM once the unit is calibrated.** 

**X Output Full Scale (SHIFT.OTHER,4): Programs the maximun voltage at the X analog output jack.** 

**Y Output Full Scale (SHIFT. OTHER, 51: Sets the maximum**  voltage of the Y analog output.

**2 Output Blanking Level (SHIFT. OTHER.6): Determines the blanking level at the 2 analog output.** 

# **SETUP**

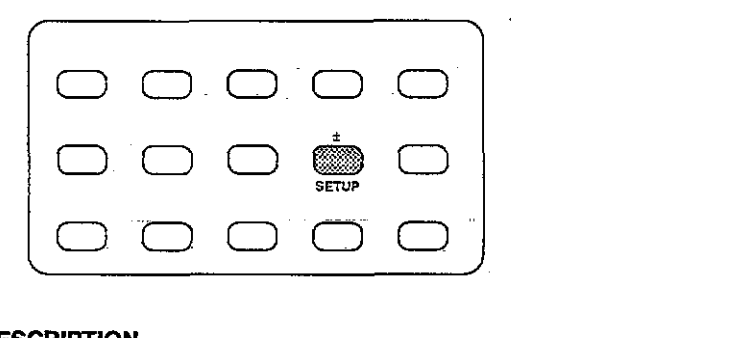

#### **DESCRIPTION**

**Setup allows you to store up to two different instrument configurations in NVRAM. These** setups can **then be later** 

 $\sim 10^{-11}$  .

**recalled. thus simplifying instrument configuration for a variety of different test procedures.** 

### **OPERATION**

Saving Setups: Select the channel (or scanner) to be con**figured and program the desired modes. Press the SETUP**  button twice followed by the desired setup number (1-2). **Press ENTER to store the selected configuration. Setup 0**  contains the factory defaults and cannot be reprogrammed.

**Recalling Setups: Press SETUP followed by the desire setup number. Press the ENTER key to recall the desired setup** 

# **STATUS**

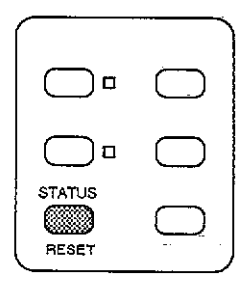

### **DESCRIPTION**

**The current instrument status for both channels. ten be determined by recalling instrument status with STATUS key.** 

The returned status values will depend on the present **selected operating modes.** 

### **OPERATION**

**To access instrument status, simply press the STATUS key once, the unit will display the following stetos parameters in the following order, moving through the list et about one item per second:** 

**Zero value Filter status (50kHz or SOOkHzj Trigger source Trigger mode Trigger delay migger level Sample rate Measurement size Maximum semple rate for each resolution** 

# **RESET**

### **DESCRIPTION**

**The RESET key allows wu to quickly return the instrument to the power-on default configuration (setup 1). Both A/D channels will be effected by this key.** 

### **OPERATION**

**lb simulate a power on reset, simply press SHIFT RESET.** 

# **XY MODE**

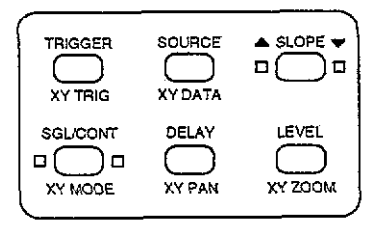

### **DESCRIPTION**

**The XY mode allows you to plot your data on a display**  device such as a CRT, oscilloscope, or plotter. Connections to these plotting devices is made throught the X, Y, and **Z** analog output jacks on the rear panel. Various scaling factors can be applied to the data before being plotted.

### **OPERATION**

**XY MODE: Enters the XY mode and ellows the \*election**  of the type of plotting device: CRT, oscilloscope, or plotter.

**XY DATA: Allows you to select the source of data to be displayed. individual samples from the measurement buffer, or readings from the display buffer for either channel 1 or channel 2.** 

XY TRIG: Used to start and stop the analog output **sequence.** 

**XY ZOOM: Provides a methad of scaling data located in the buffer to the display window.** 

 $\sim$ 

 $\sim$ 

**XY PAN: Controls which data point is the first displayed in the window.** 

 $\begin{tabular}{cccccc} \multicolumn{2}{c}{} & \multicolumn{2}{c}{} & \mult$ 

# <span id="page-29-0"></span>**[INPUT AND OUTPUT](#page-1-0)  CONNECTIONS**

# **A/D MODULE INPUT/OUTPUT CONNECTIONS**

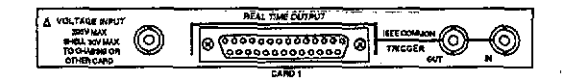

#### **DESCRIPTION**

Each A/D module has several input or output connectors **on the rear panel for voltage signal input, real time output, and trigger input and output. Each of these connectors is briefly described below.** 

#### **OPERATION**

**VOLTAGE INPUT: All voltage input signals are applied to this SNC jack for processing and AID conversion. Note that the**  maximum input voltage is 250V peak, 2 x 10.<sup>e</sup>V Hz. The maximum common mode voltage is 30V.

**REAL TIME OUTPUT A/D data at the sampling rate may be read via this output. Data can be transmitted in S-bit**  or 16-bit format. This connector is also used to select bet**ween internal and external sample rate clocks.** 

**TRIGGER IN: A negative-going pulse at TTL levels (10usec minimum) can be applied to this jack to one trigger a measurement. External triggering must be selected with the SOURCE key before this connector is active** 

**TRIGGER OUT: A negative going 10usec pulse at TTL levels will appear et this jack when a valid meaeurement trigger occurs. The pulse will occur regardless of the selected trig**ger source.

# **ANALOG OUTPUT CONNECTIONS**

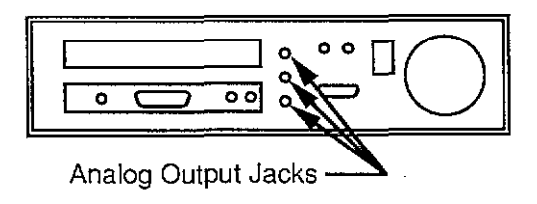

### **DESCRlPTlON**

**Commercial** 

**The analog output includes three jacks located on the rear panel. labeled X, Y, and 2. Signals appearing at these jacks are controlled by the XY mode. Each jack is a standard BNC**  connector.

 $X$  OUTPUT: This signal, which provides time information, **should be used as en X-axis signal for a plotter or CRT.** 

**Y OUTPUT The Y output provides amplitude about the**  various samples, and should be used as a Y-axis signal for **the CRT and plotter, and vertical input information for an oscilloscope.** 

**Z OUTPUT: The Z output provides a blanking pulse for a CRT. en external triggerpulse for an oeoillosoope, of a pen up signal for e plotter.** 

# **EXTERNAL CLOCK**

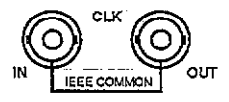

### **DESCRIPTION**

**The external clock jacks provide methods of synchroniring two or more Model 194s together to a common time base. as described below.** 

### **OPERATION**

**CLK IN: An externally generated 1OMHz clock et TTL levels can be applied to this input to synchronize sample taking to an external time base. Detection and switching is**  automatic.

**CLK OUT: Normally. the internal 1OMHz clock (TTL levels1 of the Model lg4A will appear et this output. If the unit Is operating with en external time base, the external clock rate will appear et CLK OUT instead.** 

**Synchronizing units: To synchronize units, connect the CLK OUT of the master unit to the CLK in of the dave unit. Other unite may be daisy chained in a similer manner.** 

the contract of an area of the

# <span id="page-32-0"></span>**[IEEE-488 PROGRAMMING](#page-1-0)**

### **DEVICE-DEPENDENT COMMANDS**

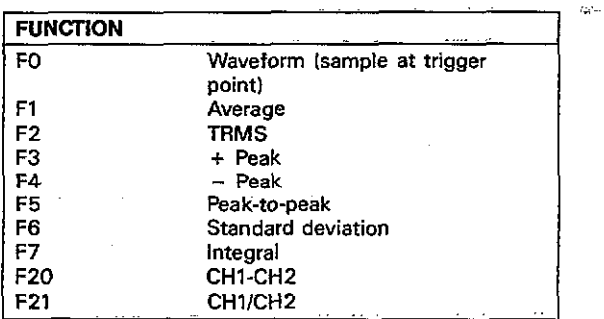

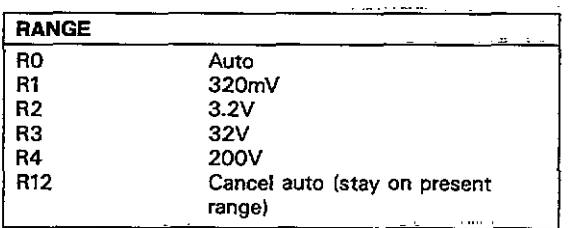

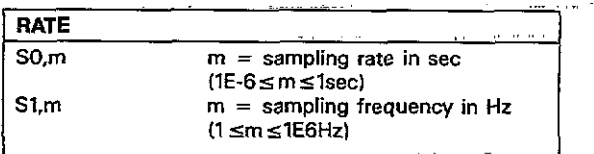

 $\cdot$ 

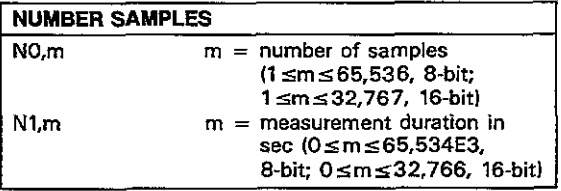

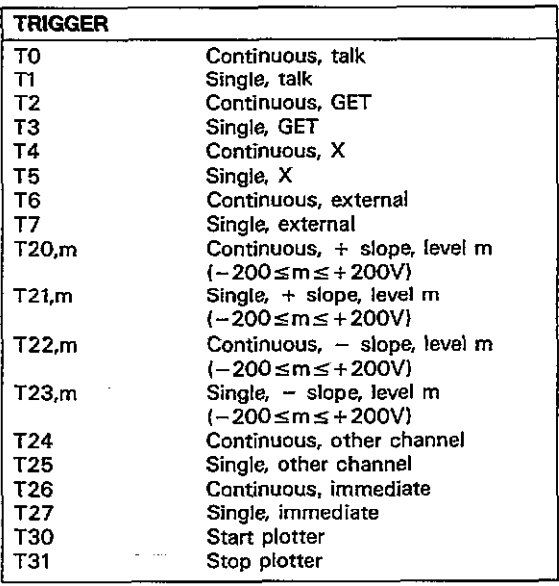

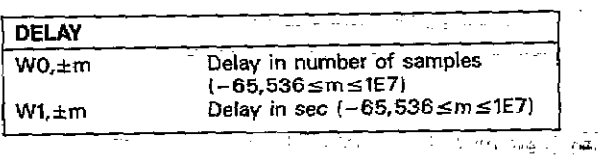

 $\mathcal{A} \subset \mathcal{A}$ 

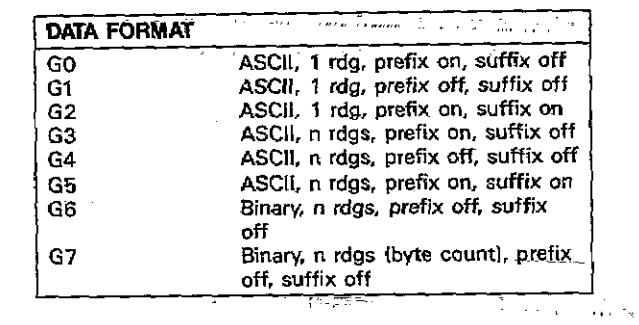

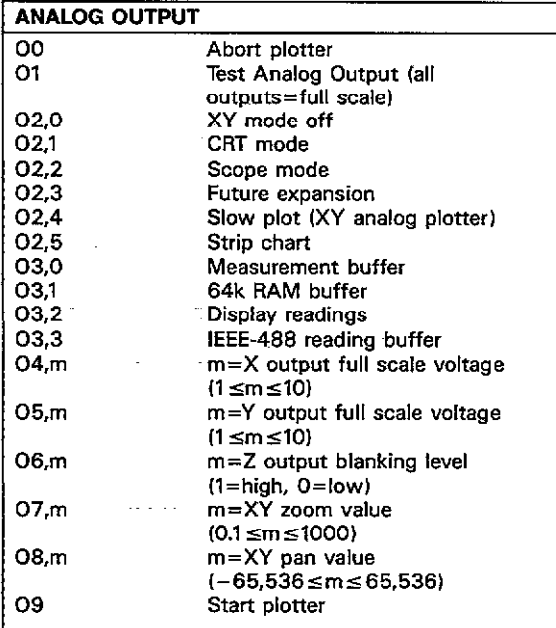

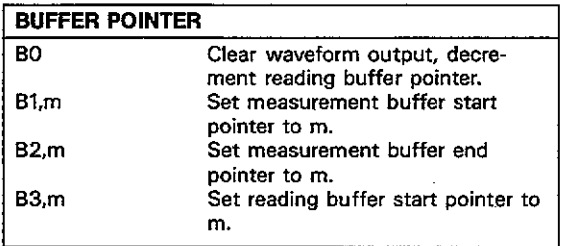

**Continued Bank** 

#### **READING BUFFER QO Ql**   $\overline{a}$ <sup>2</sup> **Reading buffer off. Linear reading buffer on. Circular reading buffer on.~**

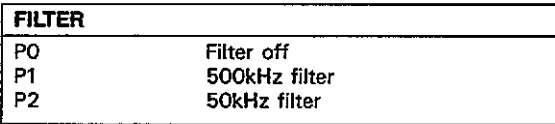

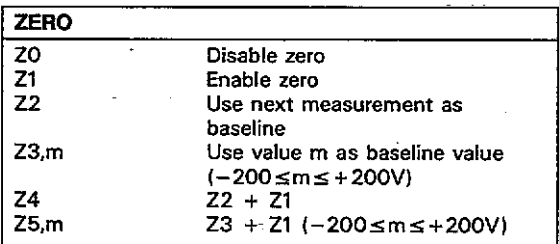

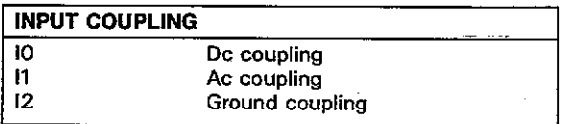

÷,

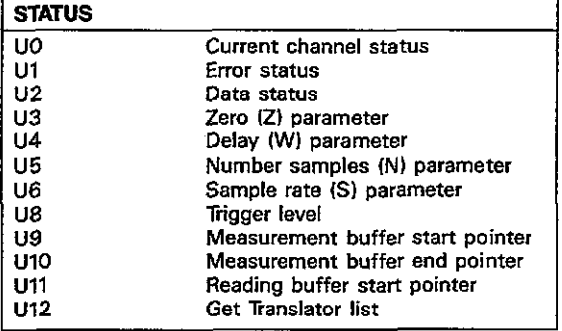

 $\overline{\phantom{0}}$ 

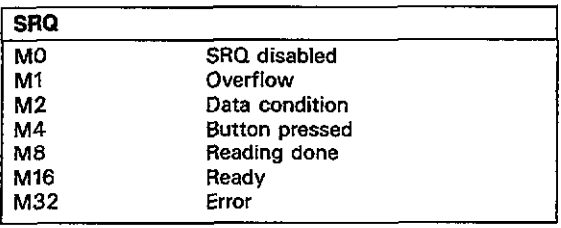

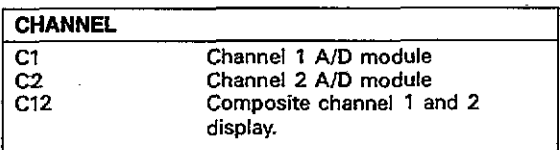

 $\sim$ 

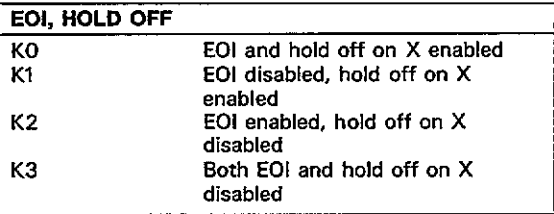

-

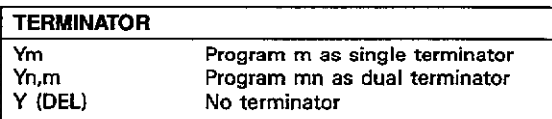

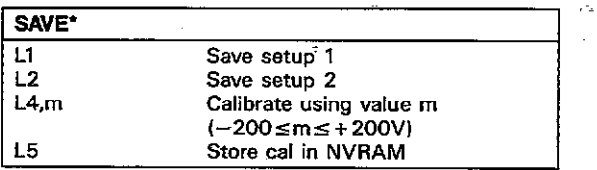

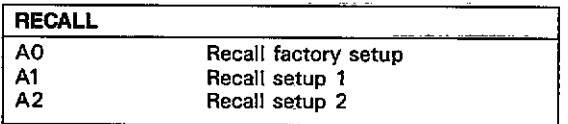

 $\omega$  and  $\omega$  are  $\omega$  .

#### **HIT SUTTDN**

**Hn** Act as if button n (1-38) has been **pressed** 

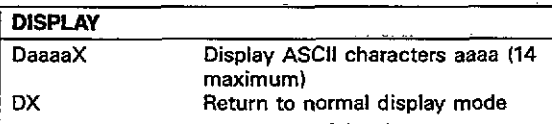

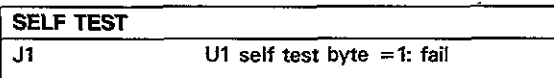

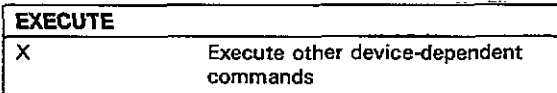

NOTE: The following characters may be used as delimiter in place of comma:  $1@4*% \wedge @() = \{ / < > ? : ; < \text{space} \}$ 

\*m parameter is in microvolts.

×,

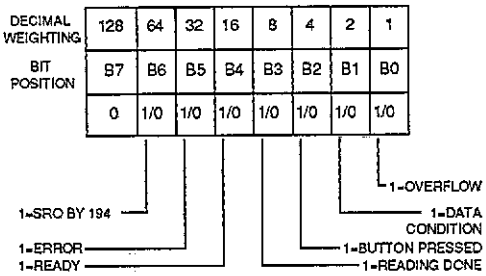

ł,

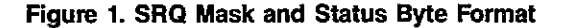

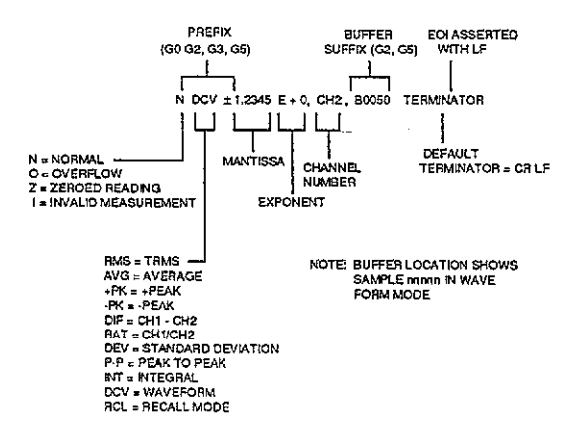

#### **Figure 2. ASCII Data Format (GO to G5)**

Figure 3. Binary Data Format

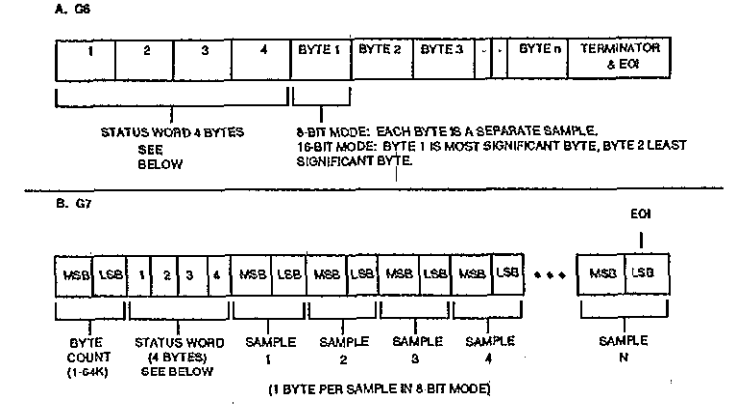

 $\sharp$ 

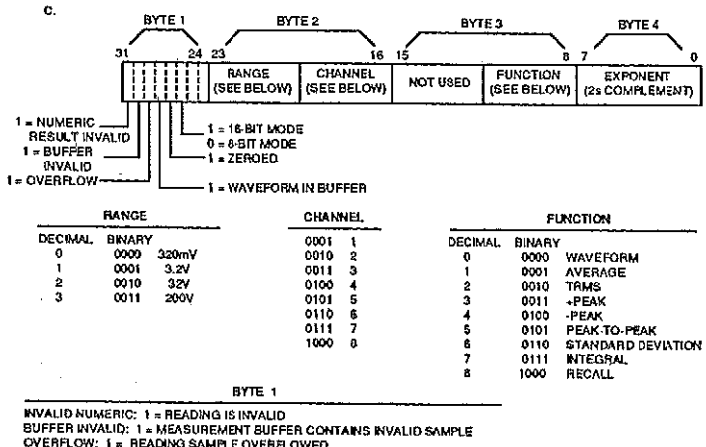

OVERFLOW: 1 = READING SAMPLE OVERFLOWED WAVEFORM IN BUFFER: 1 = MEASUREMENT BUFFER CONTAINS A WAVEFORM 8/16 BIT MODE: 1 = 16-8/T; 0 = 8-BIT ZENOED: 1 = ZERO IS ENABLED

 $\mathbf{I}$ 

Figure 3. Binary Data Format (Cont.) **Figure 3. Binary Data Format (Cont.)** 

194FonRonTonPoZoKoHonInAoLoQoGoJonConMonoYonpoonTERMINATOR

#### **MODEL NUMBER (194)**

**FUNCTION (Fnn) OO=WAVEFORM Ol=AVERAGE\* OZ=TRMS 03=+PEAK 04=-PEAK 06=PEAK TO PEAK 06=STANDARD DEVlATlON 07=INTEGRAL 20=CHl-CH2 21=CHl/CH2** 

#### **RANGE (Ann)**

**O=AUTO' 1=32OmV 2=3.2V 3=32V 4=2OOV** 

#### **TRIGGER (mn) OO=CONTINUOUS, TALK Ol=SINGLE. TALK OZ=CONTINUOUS, GET 03=SINGLE, GET 04=CONTINUOUS, X 05=SINGLE, X OB=CONTINUOUS, EXTERNAL 07=SINGLE, EXTERNAL ZO=CONTINUOUS, +SLOPE 21=SINGLE, +SLDPE**

#### **Figure 4. UO Status Word Format**

 $\sim$   $\sim$   $\sim$   $\sim$ 

#### **22=CONTINUOUS, -SLOPE 23=SINGLE, -SLOPE 24=CONTINUOUS, OTHER CHANNEL 25=SINGLE, OTHER CHANNEL 26=CONTINUOUS,~ IMMEDIATE\* 27=SlNGLE, IMMEDIATE 3O=START PLOTTING 31=STOP PLOTTING**

#### **FILTER (Pn)**

**O=OFF' 1=600kHr 2=50kHz** 

#### **ZERO (Zn)**

**O=DISABLED\* 1 =ENABLED 2=SAVE MEAS S=USE VAL. 4=Zl + 22**   $5=Z1 + Z3$ 

#### **EOI, BUS HOLD OFF (Kn)**

**O=EOI, HOLD OFF' 1=NO EOI, HOLD OFF-2=EOI, NO HOLD OFF 3=NO EOI, NO HOLD OFF** 

#### **BUTTON PRESSED (Hnn)**

**OO=NONE 01 =ZERO OZ=FILTER 03=TRIGGER 04=SGL/CONT 05=SOURCE 06=DELAY** 

#### **Figure 4. UO Status Word Format (Cont.)**

 $\sim$ 

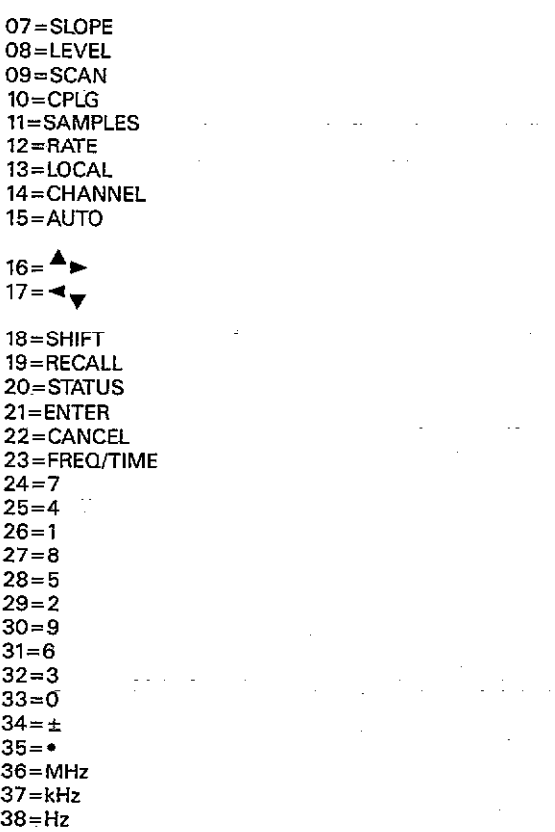

**Contract Contract** 

**Carl Committee** 

à,

 $\overline{a}$ 

### **Figure 4. UO Status Word Format (Cont.)**

 $\epsilon$ 

#### **INPUT COUPLING (In)**

**O=DC COUPLING' ,=AC COUPLING Z=GROUND COUPLING** 

#### **RECALL SETUP (An)**

**O=FACTORY SETUP' l=SETUP 1' Z=SETUP~ 2** 

#### **SAVE (Ln)**

**l=SAVE SETUP I\* 2=SAVE SETUP 2 4=CALlBRATE USING VALUE 5=STORE CAL IN NVRAM** 

#### **READING BUFFER (Qn)**

**O=DISABLED\* l=LINEAR BUFFER 2=CIRCULAR BUFFER, OVERWRITE** 

#### **DATA FORMAT (Gn)**

**O=ASCII, PREFIX ON, SUFFIX OFF, 1RDG** 1=ASCII, PREFIX OFF, SUFFIX OFF, 1RDG **2=ASCII, PREFIX ON, SUFFlX ON, IRDG' 3=ASCIL PREFIX ON. SUFFIX OFF. n RDGS 4=ASCII. PREFIX OFF, SUFFIX OFF, n RDGS 5=ASCII. PREFIX ON, SUFFIX ON, n RDGS B=BINARY, PREFIX OFF, SUFFIX OFF 7=8INARY, PREFIX OFF, SUFFIX 0FF;BYTE COUNT** 

**SELF TEST (Jnn) CODE/MEANING OO=NO ERROR Ol=SELFTEST COMPLETE, NO ERROR (GOES TO 00 IJO READ]** 

### **Flgure 4. UO Status Word Format (Cont.)**

**02=NOT USED 03=NOT USED 04=NOT USED 05=NOT YSED 06=NOT USED 07=NOT USED OB=RAM ERROR ON MOTHERBOARD 09=ROM ERROR ON MOTHERBOARD lX=A/D ERROR ON CHl (SEE TABLE BELOW FOR X MEANING) 2X=A/D ERROR ON CH2 ISEE TABLE BELOW FOR X MEANING)** 

**A/D ERROR CODES O=NOISY AID l=NOT USED 2=INOPERATIVE CAL ADJUSTMENT 3=NOT USED 4=NOT USED 5=TIMEBASE ERROR fi=NOT USED 7=RAM ERROR** 

#### **CHANNEL (Cm) Ol=CHANNEL I\* 02=CHANNEL 2 12=COMPOSiTE CHANNEL**

#### **SRQ (Mnnn)**

**OOO=DlSABLED' OOl=OVERFLOW 002=DATA 004=HIT BUTTON OOB=READING DONE**   $016 = READV$ **032=ERROR** 

#### **Figure 4. UO Status Word Format (Cont.)**

#### **TERMINATOR (Ynnnnnn)**

 $nnnnn = Y(ASCH)$ 000000=NO TERMINATOR  $013010 = CR$  LF\*

#### **TERMINATOR**

DEFAULT CR LF

\*FACTORY DEFAULT

 $\sim$ 

Figure 4. U0 Status Word Format (Cont.)

J.

 $\bar{z}$ 

 $\mathbf{r}$ 

### BUTTON NUMBERS USED BY HIT COMMAND AND RETURNED IN UO STATUS

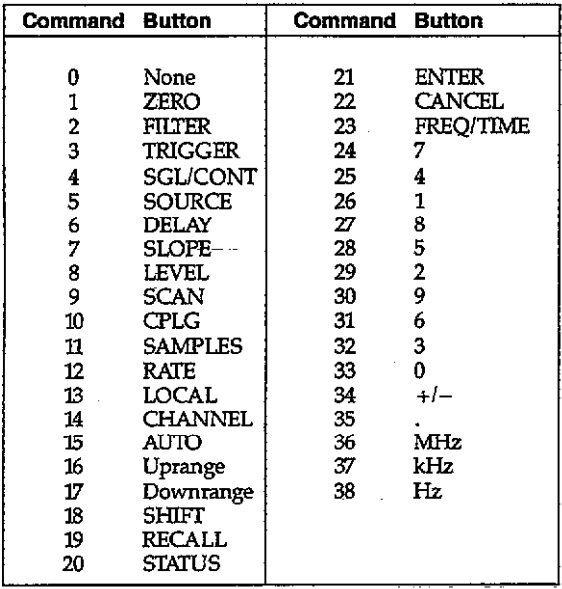

 $\gamma$ 

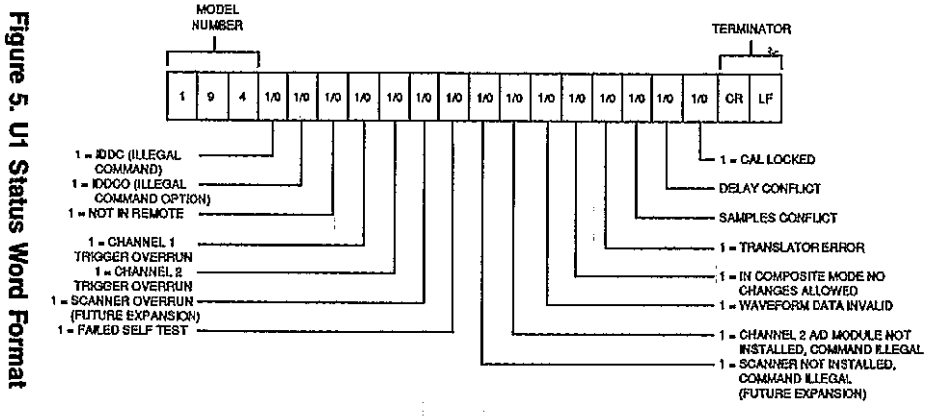

īŢ.

 $\ddot{\phantom{a}}$ 

**53** 

l.

 $\mathcal{L}$ 

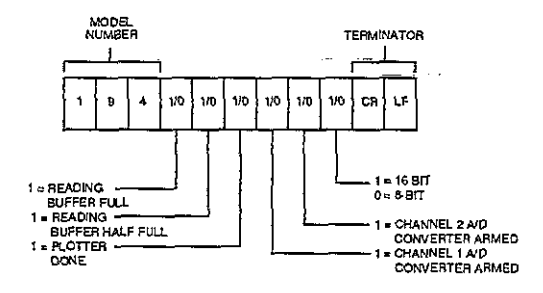

Figure 6. U2 Status Word Format

 $\overline{\phantom{a}}$ 

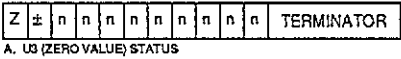

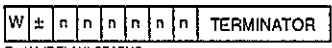

B. U4 (DELAY) STATUS

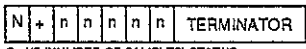

C. US (NUMBER OF SAMPLES) STATUS

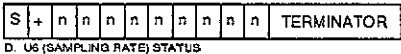

 $\sim$   $\sim$ 

 $\sim$   $\sim$ 

 $\mathbf{r}$ 

 $\sim$  .

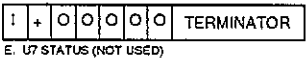

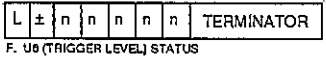

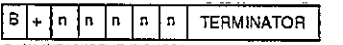

G. U9 (MEASUREMENT BUFFER START POINTER) STATUS

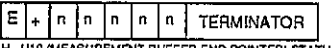

H. U10 (MEASUREMENT BUFFER END POINTER) STATUS

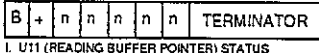

**Figure 7. U3-Ull Status Word Formats** 

<span id="page-53-0"></span>**The Translator mode allows you to substitute English-like words in place of device-dependent commands or commands strings. For example the word SAMPLES could take the place of the command NlOOOX, which programs the instrument to take 1000 samples. A single word can also replace a group of commands at one time For example. the word SETUP1 could be used to replace the following corn**mand string: F1S+100N250W+25Z1P2X.

### **RESERVED WORDS AND SYMBOL**

**Reserved Word Description** 

**Tmnslator resewed words and symbol are listed~below, along with a brief description of each word.** 

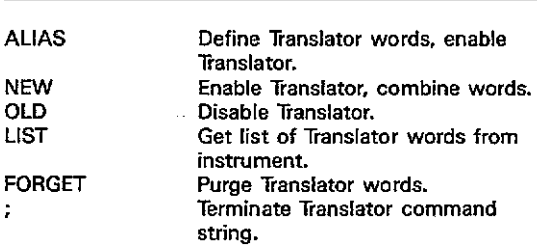

#### **EXAMPLES**

 $\tilde{\phantom{a}}$ 

"ALIAS SETUP1 ROF1X;" - Defines the word SETUP1 in **place of ROFlX.**  "ALIAS TEST4 N1000S+10I0X ;" - Defines TEST4 in place **of N1000S+1010X.** 

 $\sim$   $-$ 

 $\sim$ 

# <span id="page-55-0"></span>**[CONTROLLER PROGRAMS](#page-1-0)**

**The following programs have been supplied as a simple aid to demonstrate basic programming techniques and are not intended to suit specific needs. Each program allows you send a device-dependent command string to the instrument**  and obtain and display an instrument reading string. The **returned data is an ASCII string variable of the form:** 

**NAVG+1.2345 CR LF** 

**Here, CR LF represents the default carriage return, line feed terminator and will not normally be displayed.** 

**A note included with each program indicates modifications necessary to provide a numeric variable of the form:** 

**11.2345** 

Programs for the following controllers are included:

IBM PC or XT (with CEC IEEE-488 interface). **Hewlett-Packard 300 series computer running BASIC,** 

**58** 

-----

### **[IBM XT or PC \(with CEC Interface\)](#page-1-0)**

Initialization: DEF SEG =  $&H C400$ 'memory segment for  $PC < 488$ INITIALIZE% =  $0:$  send% = 36 ' offsets for PC<>488 routines offsets for PC<>488  $ENTER% = 39$ : LEVEL% = 0 routines  $MY$ , ADDRESS % = 21 ' make PC a controller at address 21 **CALL ABSOLUTE** ' initialize system (MY.ADDRESS%, LEVEL%, INITIALIZE%)  $ADDEESS% = 9$ the instrument is at address O9 SendCommand: **INPUT "COMMAND": S\$** ' get command **CALL ABSOLUTE** ' send command (ADDRESS%, S\$, STATUS%, send%) IF STATUS% <> 0 THEN ' test for errors in sending **STOP** TakeReading:  $R$ \$ = SPACE\$(255) ' make space for reading ' command to receive. CALL ABSOLUTE(R\$, LENGTH%, ADDRESS%, STATUS%, ENTER%) IF-STATUS% <> 0 THEN ' test for errors in enter **STOP** PRINT LEFT\$(R\$, LENGTH%) GOTO SendCommand **FND** 

> 59. and the company of

> > $\sim$   $-$

 $\sim$ 

**The following program sends a command string to the Model 194A from a Hewlett-Packard Model 310 computer**  and displays the instrument reading string on the computer **CRT. The computer must be equipped with the HP82937 GPIB Interface and HP BASIC 4.0** 

#### **DIRECTIONS**

- **1. Using the front panel program feature, set the primary address of the Model 194A to 9.**
- **2. With the power off. connect the Model 194A to the ~HP82937A GPIB interface installed in the 9816 computer.**
- **3. Type EDIT and press the EXEC key.**
- **4. Enter the lines in the program below, using the ENTER key after each line**
- **6. Press the 9816 RUN key and type in the desired command string at the command prompt. For example, to place the instrument in the autorange and average modes, type in ROFIX and press the ENTER key.**
- **6. The instrument reading string will then appear on the CRT. A typical display is: DAVG+1.2345.**

#### **[PROGRAM COMMENTS](#page-1-0)**

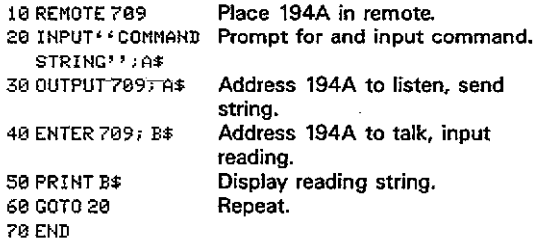

NOTE: For conversion to a numeric variable, change the program as follows:

 $\bar{\Omega}$ 

 $\epsilon \rightarrow \epsilon$ 

40 ENTER 709: B 50 PRINT B

61

# <span id="page-59-0"></span>**ASCII Character Codes and IEEE-488 Multiline Interface Command Messages**

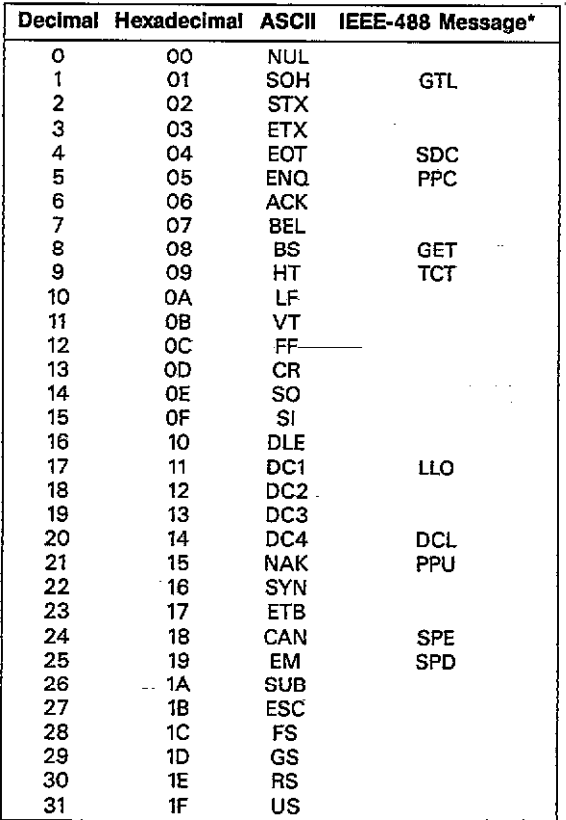

\* Message sent or received with ATN true.

٠.

 $\alpha$  , and  $\beta$ 

 $\sim$   $\sim$ 

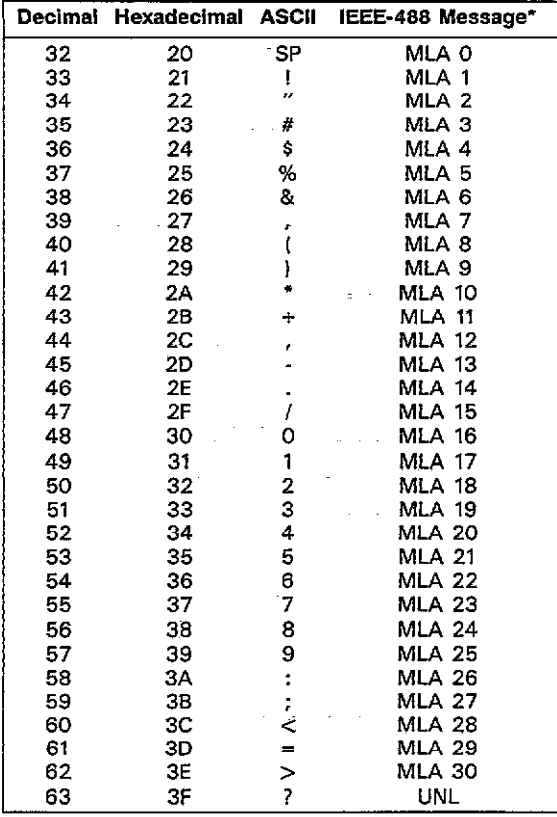

\* Message sent or received with ATN true. Numbers shown represent primary<br>address resulting in MLA (My Listen Address).

 $-\cdots$ 

 $\mathcal{L}_{\mathbf{m}}$ 

 $\sim$  .

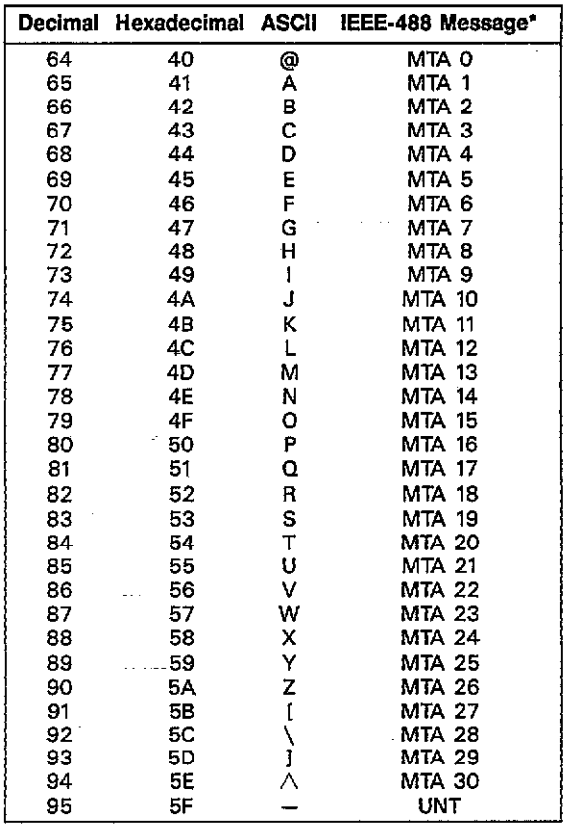

\* Message sent or received with ATN true. Numbers shown are primary<br>address resulting in MTA (My Taik Address).

 $\sim$   $\sim$ 

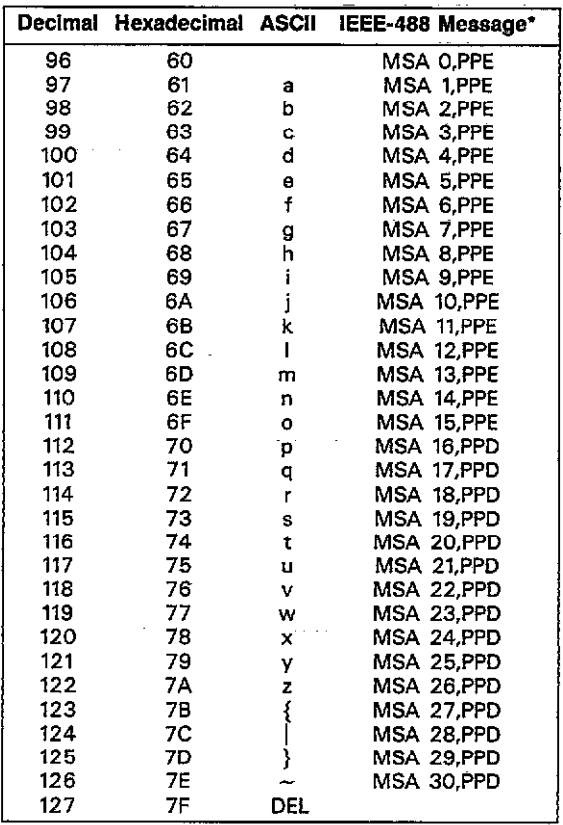

\* Message send or received with ATN true. Numbers represent secondary<br>address values resulting in MSA (My Secondary Address).

 $\mathbf{z}$  and  $\mathbf{z}$  . The  $\mathbf{z}$ 

 $\mathcal{C}(\mathcal{A})$  . The constraints of  $\mathcal{C}(\mathcal{A})$